## Responder a um pedido de esclarecimento

Este manual exemplifica e ilustra como poderá responder a um pedido de esclarecimento.

1. Quando um processo for suspenso por aguardar elementos, deverá consultar a secção de Esclarecimentos.

2. Selecionar o processo que está a guardar resposta e premir o botão responder

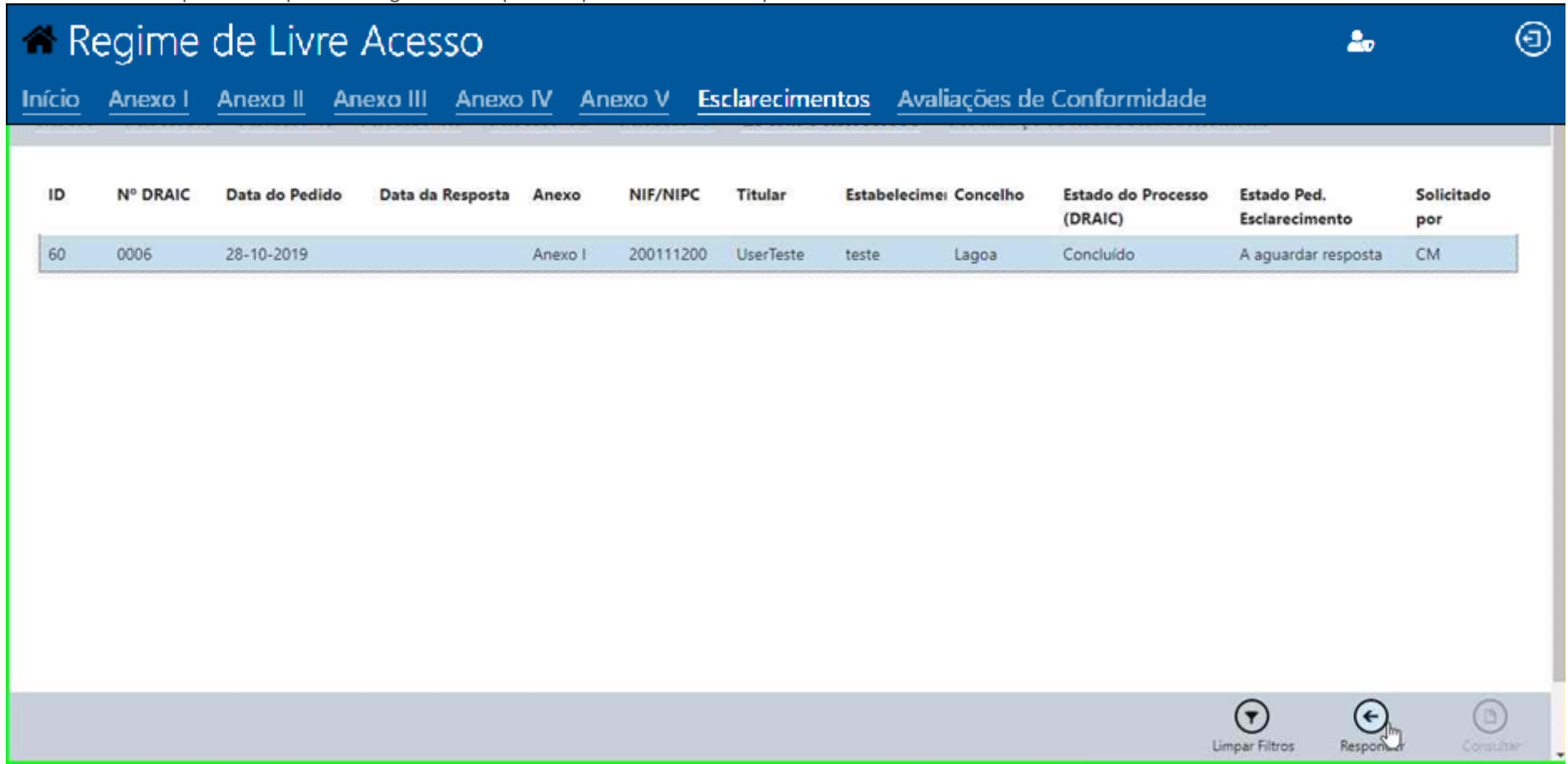

3. Dependendo do pedido irá aparecer uma listagem de questões e uma listagem de pedidos de documento, imediatamente abaixo de cada questão existe uma caixa de resposta para digitar a sua resposta.

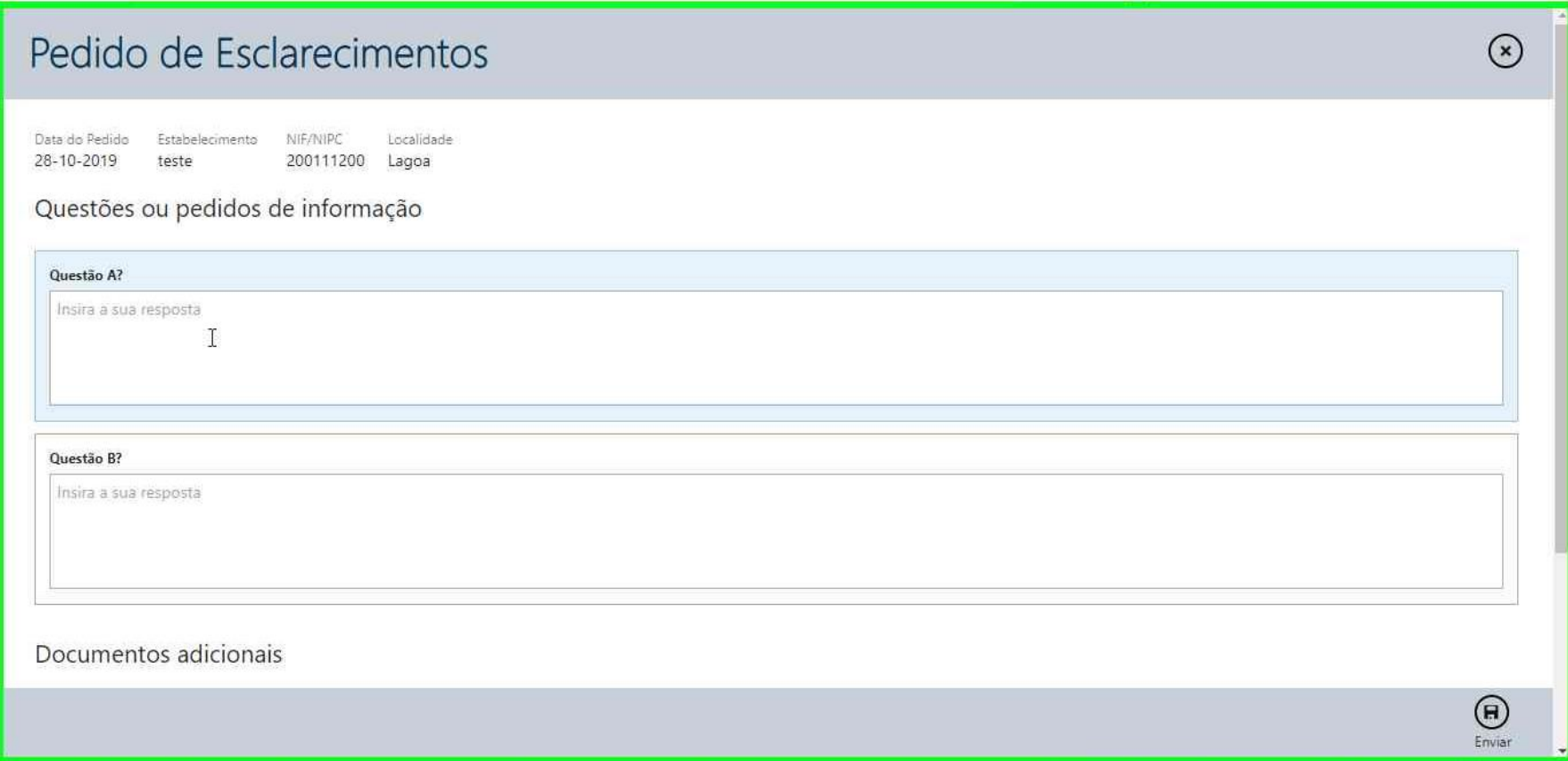

4. Preencha a resposta a todas as questões

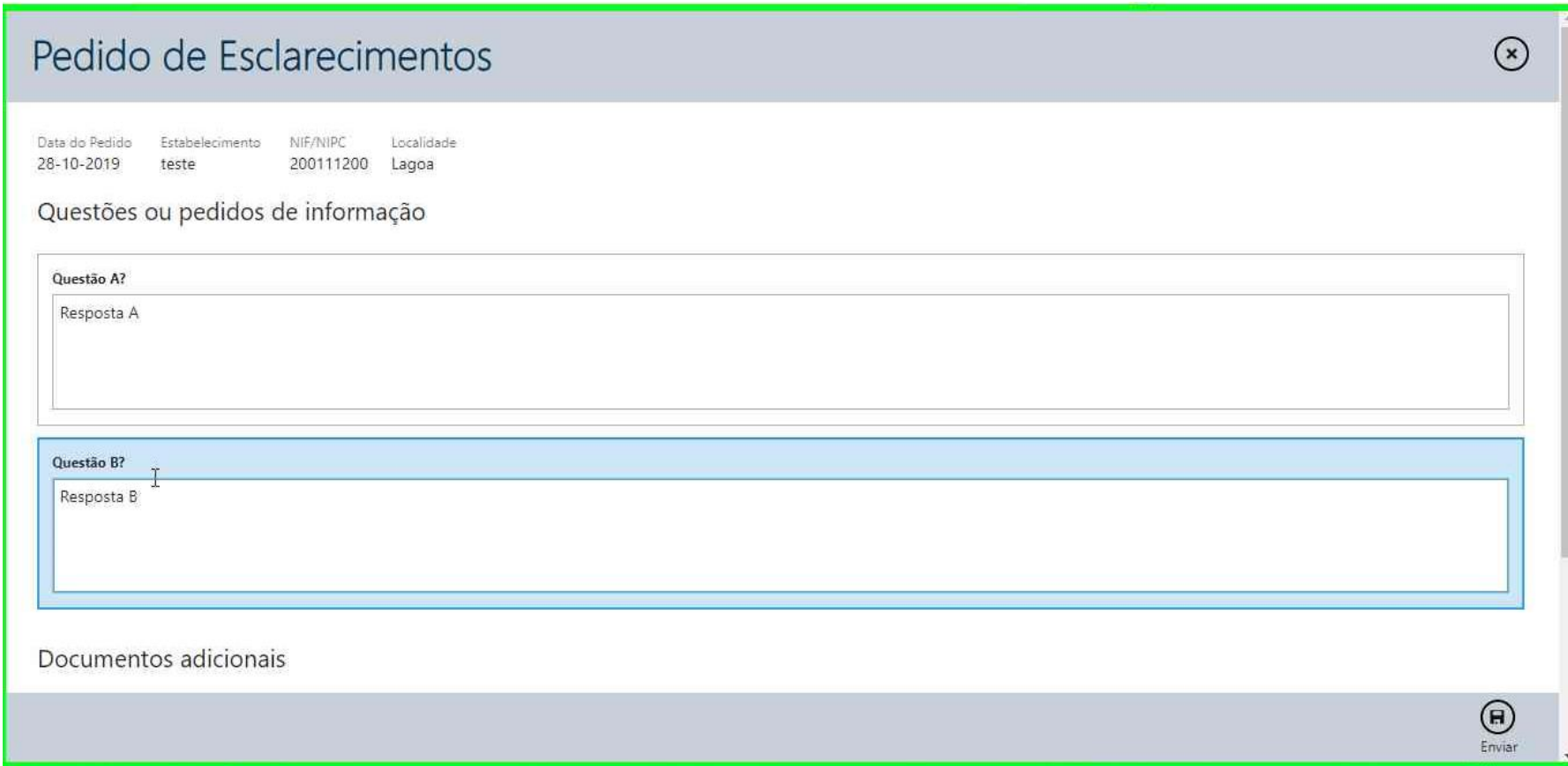

5. Após a listagem de questões surge a listagem de solicitações de documentos por cada documento solicitado deverá selecionar um documento de resposta premindo o botão selecionar documento.

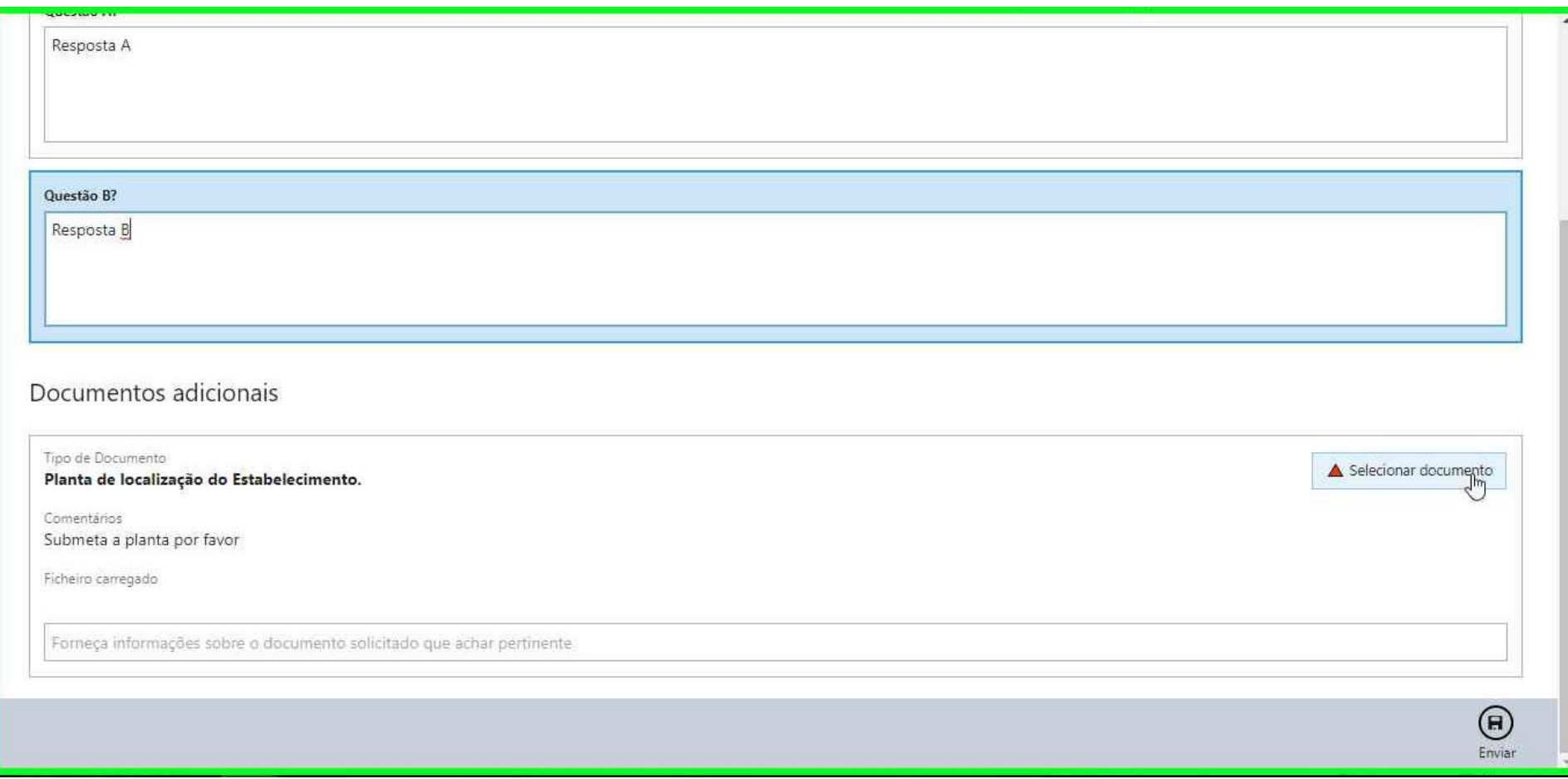

## 6. Selecione o documento

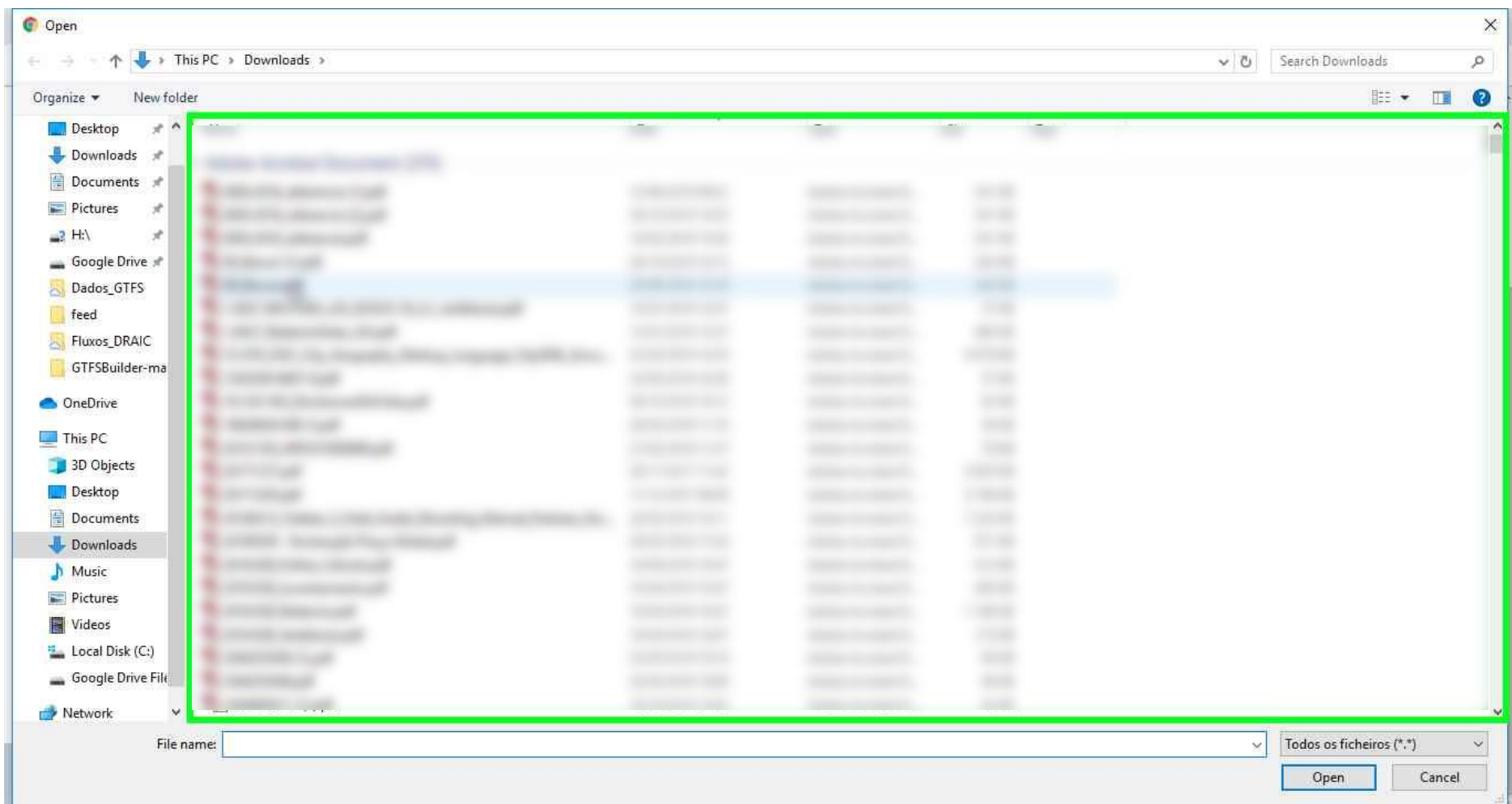

- 7. Após selecionar o documento o nome dele aparecerá a vermelho, em caso de erro pode substituir o documento premindo novamente o botão de selecionar documento.
- 8. Pode também colocar uma observação sobre o documento na caixa de texto abaixo do nome do documento.

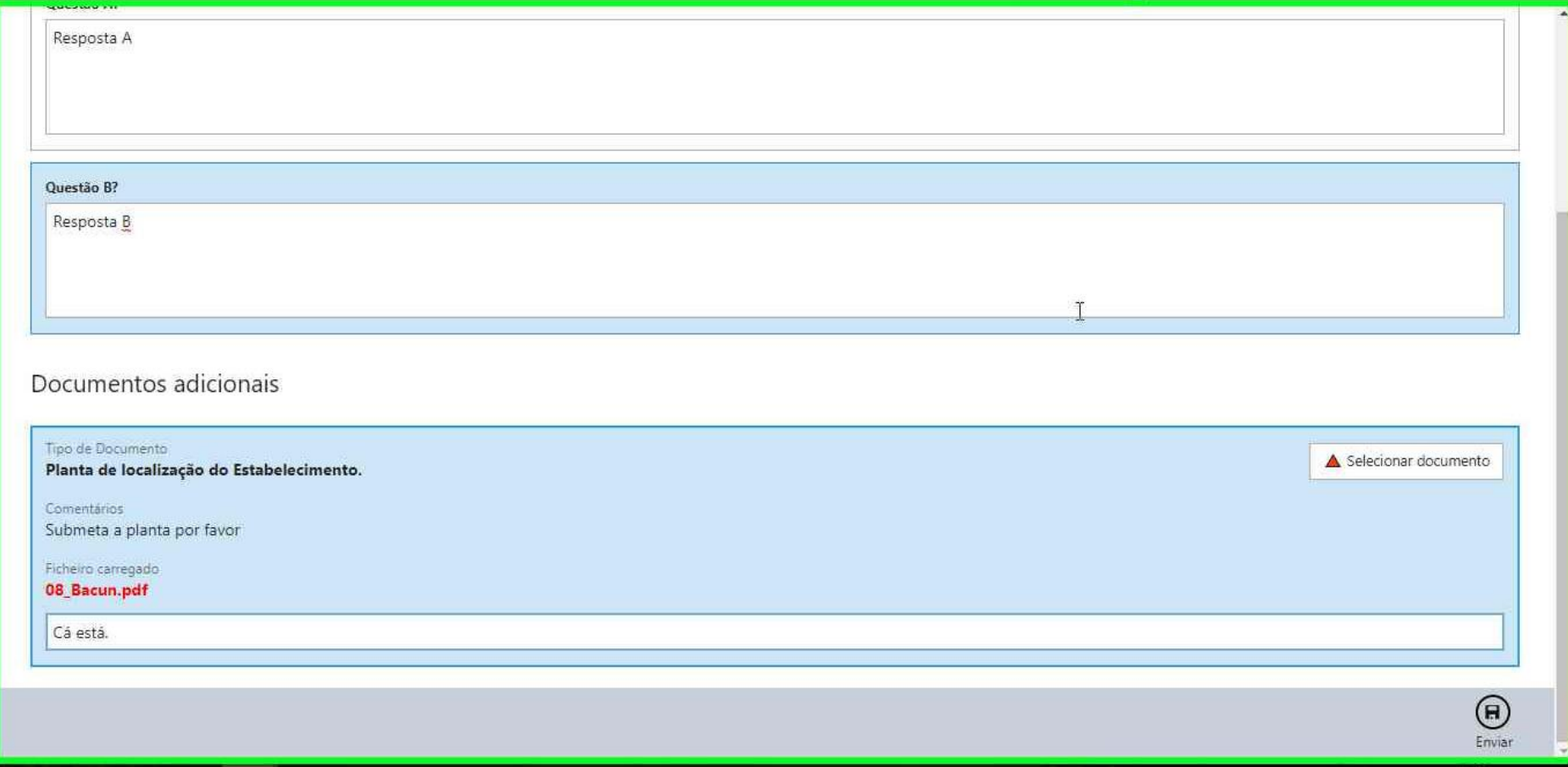

9. Quando todos os campos forem preenchidos pode então enviar a resposta.

10. A DRCI será alertada e o seu processo entrará em modo de análise novamente.

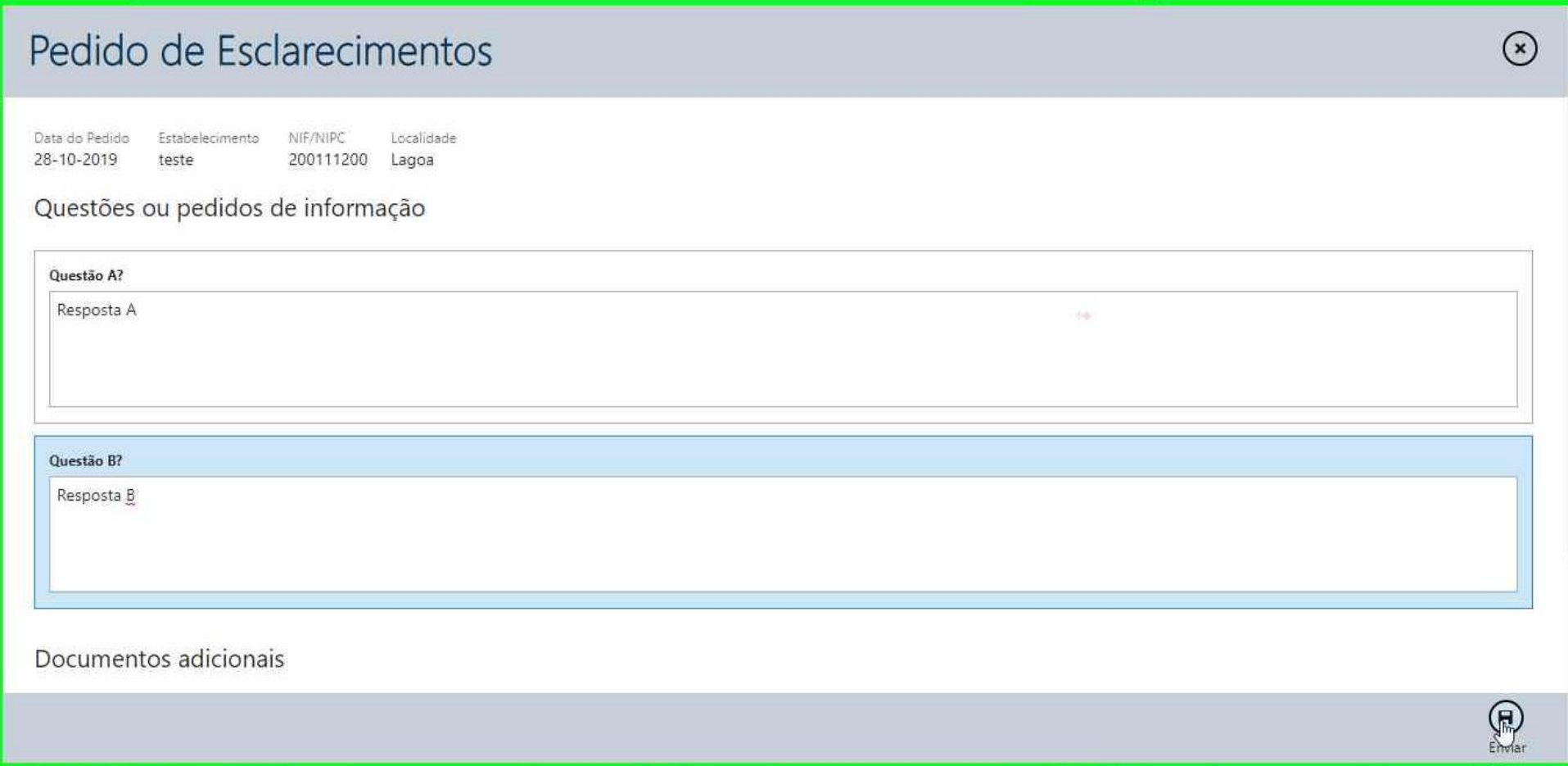

11. O pedido de esclarecimento irá passar para o estado "Respondido"

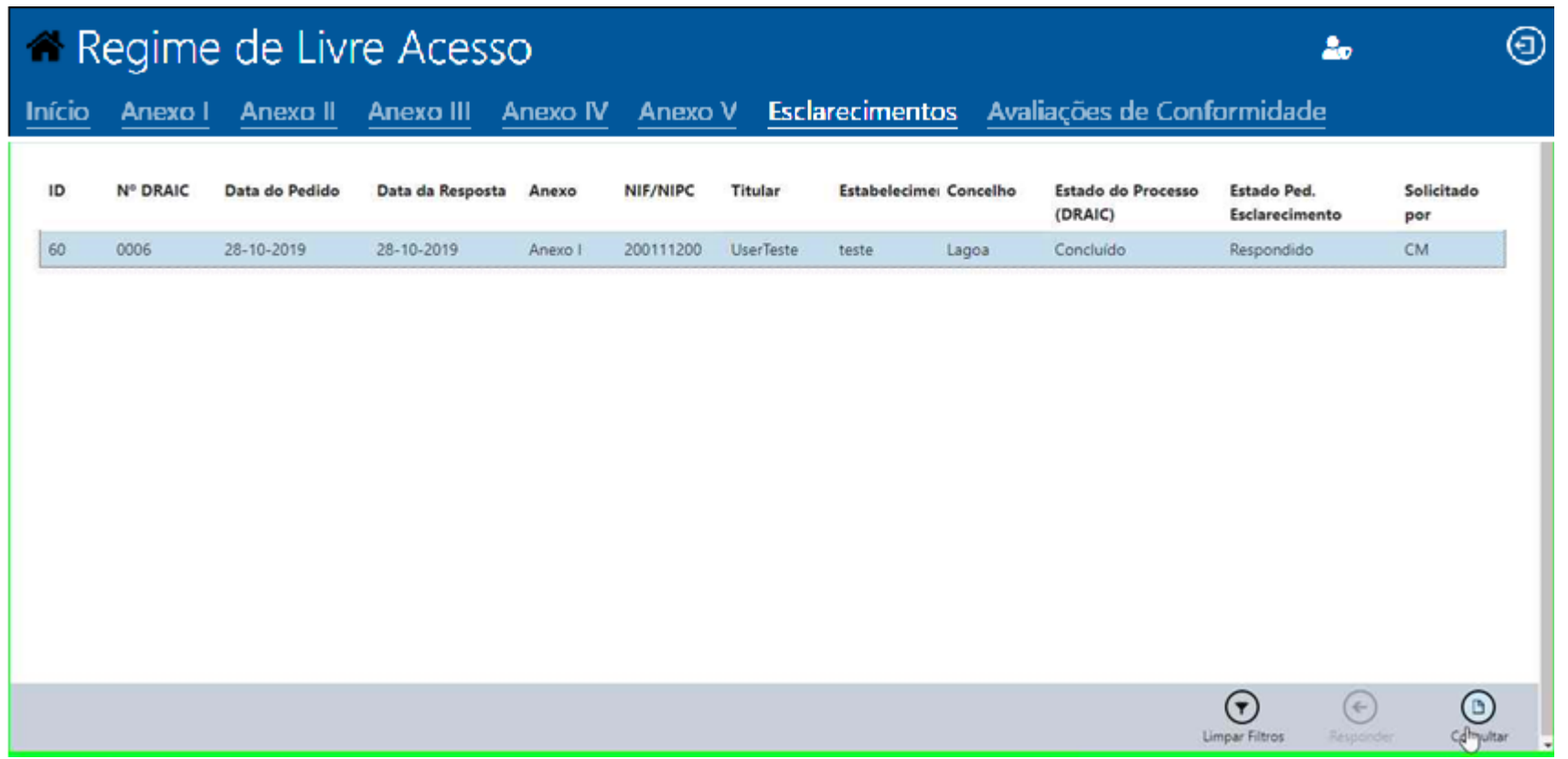

## 12. **Selecionando um pedido respondido pode consultar o mesmo.**

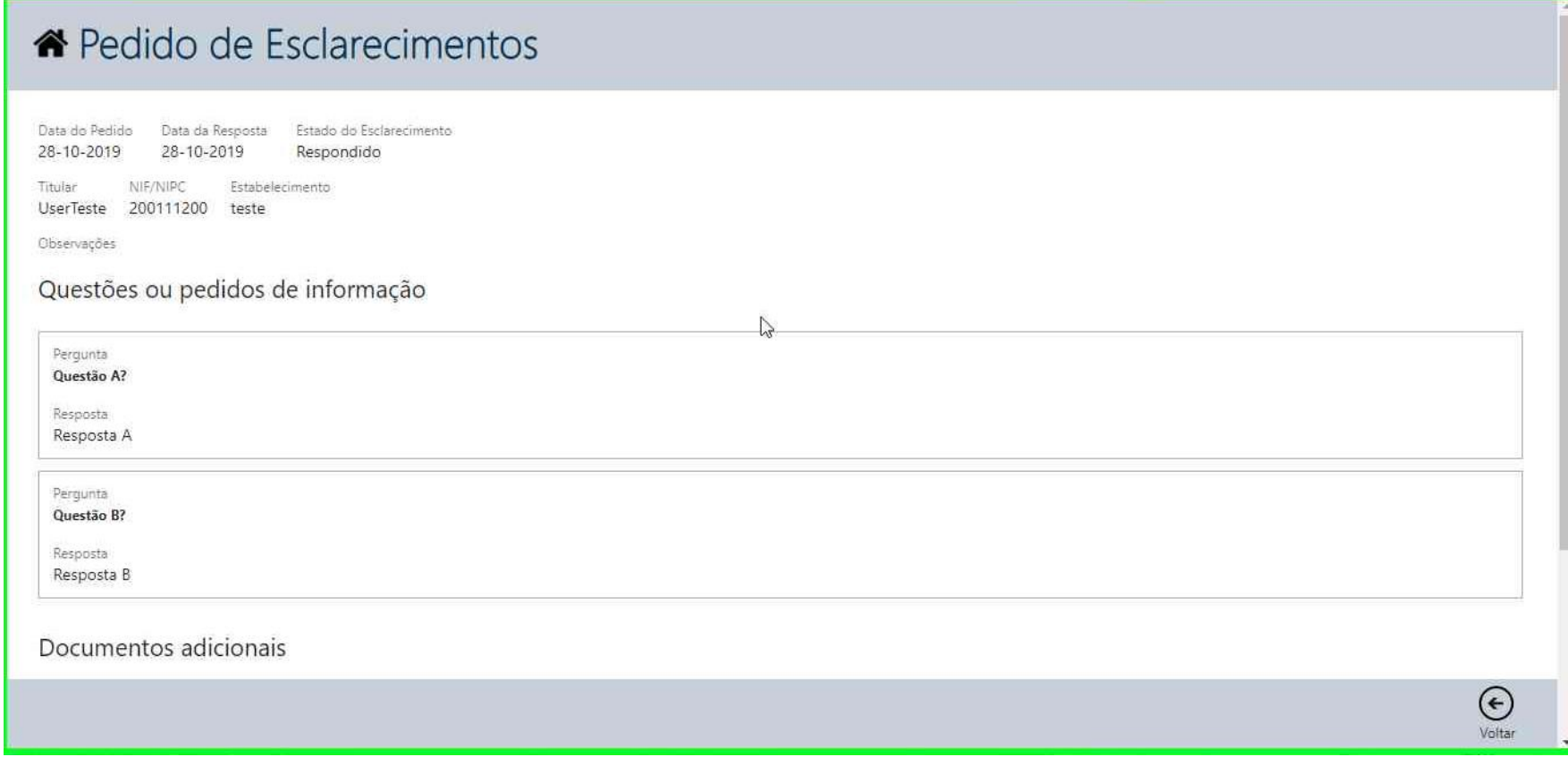